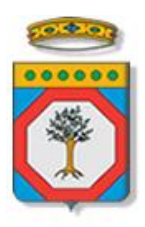

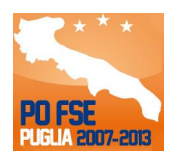

# Regione Puglia

Area politiche per lo Sviluppo Economico, il Lavoro e l'Innovazione *Servizio Politiche per il Lavoro*

**Cantieri di Cittadinanza Manifestazione di Interesse**

*-*

# *Iter Procedurale*

marzo 2015

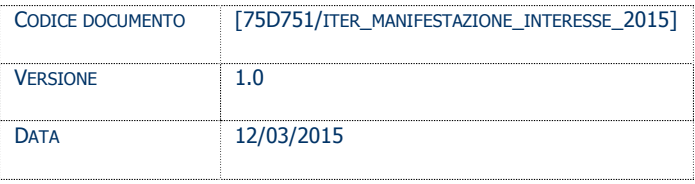

### **CONTROLLO CONFIGURAZIONE**

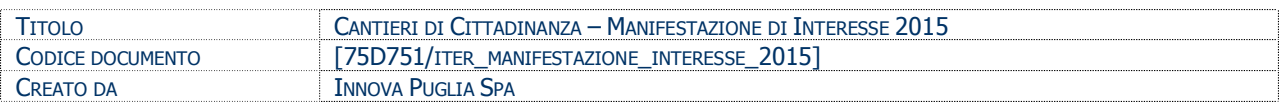

#### **STORIA DEL DOCUMENTO**

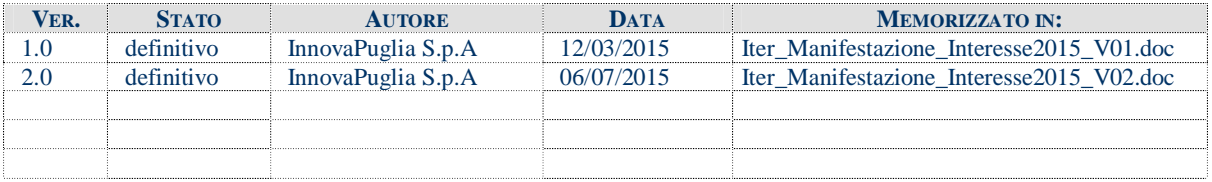

#### **STORIA DELLE REVISIONI**

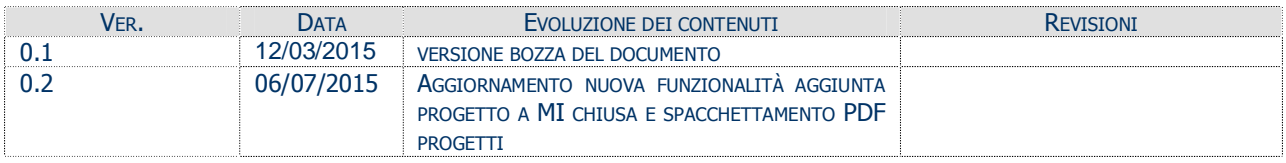

#### **MODIFICHE PREVISTE**

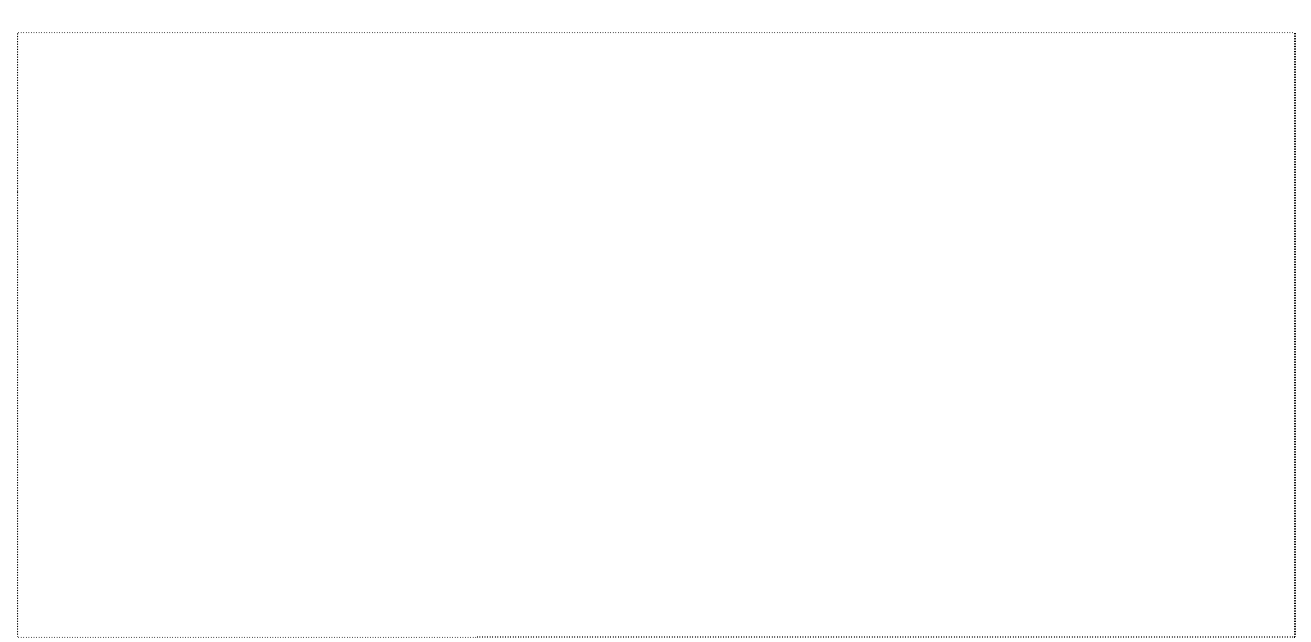

## INDICE DEL DOCUMENTO

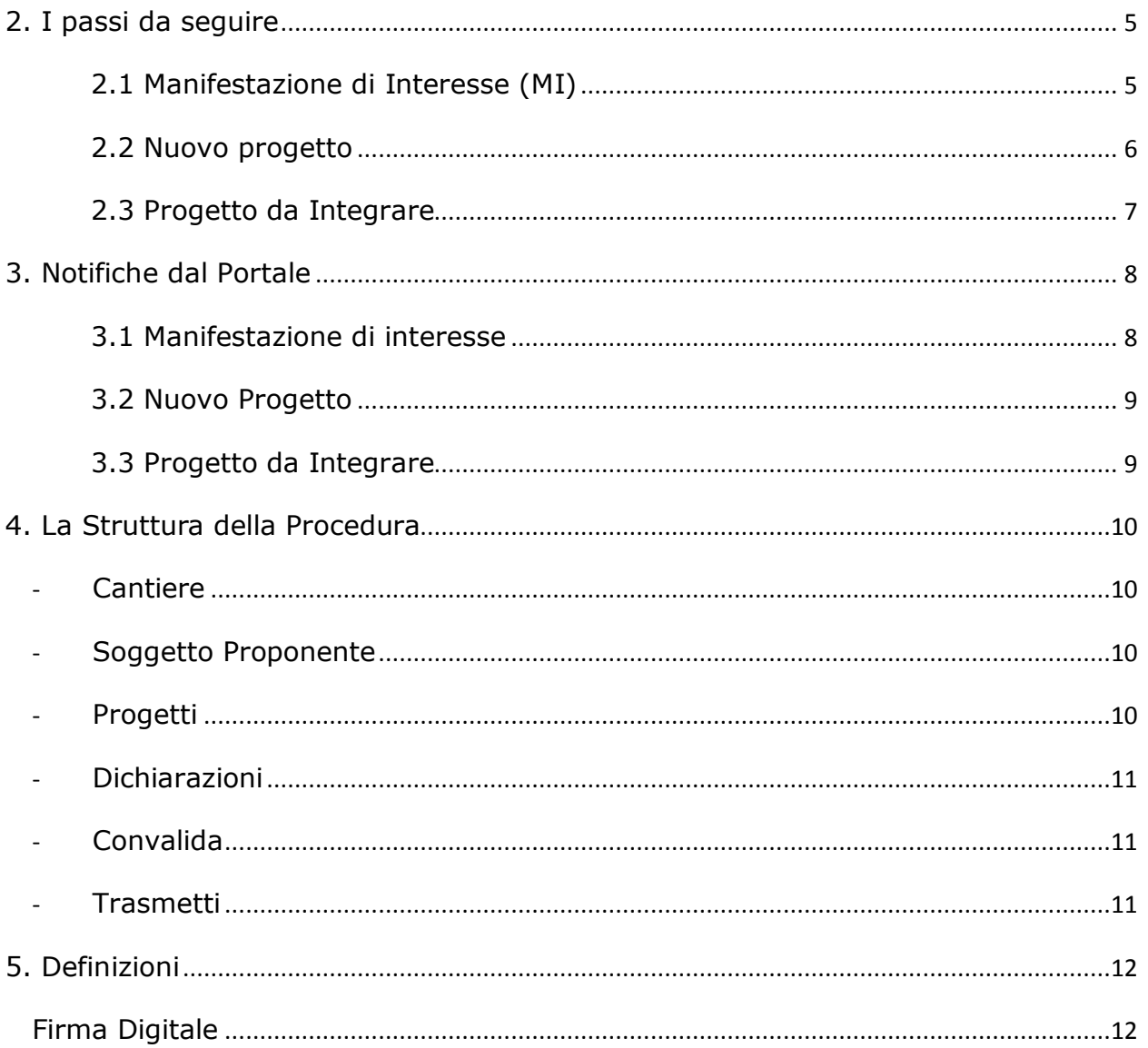

#### 1. **INTRODUZIONE**

In questa scheda è descritto in maniera sintetica come procedere operativamente per la predisposizione e l'inoltro dell'istanza di partecipazione alla **Manifestazione di Interesse – Cantieri di Cittadinanza**.

Per poter avere accesso alla procedura telematica è necessario essere registrati al portale **Sistema Puglia** ([www.sistema.puglia.it\)](http://www.sistema.puglia.it/).

La Procedura Telematica è disponibile nella pagina **Manifestazione di Interesse** della pagina **Cantieri di Cittadinanza** – **Sezioni Speciali** (link diretto [www.sistema.puglia.it/SistemaPuglia/cantieridicittadinanza/manifestazionediinteresse\)](http://www.sistema.puglia.it/SistemaPuglia/cantieridicittadinanza/manifestazionediinteresse) ed è attiva a partire dalle **ore 12.00 del 16 marzo 2015**.

Nella stessa pagina sono disponibili i servizi:

- · **Supporto Tecnico** per avere assistenza sull'utilizzo della procedura telematica, la risposta sarà inviata dal Centro Servizi via e-mail prima possibile.
- · **Richiedi Info** per le richieste di chiarimento circa il procedimento, la risposta sarà inviata dai referenti della Regione Puglia via e-mail prima possibile.
- **FAQ** servizio attraverso il quale la Regione mette a disposizione un archivio delle domande più frequenti pervenute agli uffici regionali.

Per il completamento dell'istanza è necessario il caricamento della documentazione generata dalla procedura telematica firmata digitalmente dal legale Rappresentante dell'ente pubblico o privato sulla piattaforma telematica di Sistema Puglia.

La data e l'ora di inoltro delle istanze sarà certificata dal sistema informatico.

Farà fede la ricevuta di **chiusura della domanda**.

Il presente documento e tutti gli aggiornamenti successivi saranno disponibili sul portale nella pagina dell'iniziativa alla voce **Iter Procedurale.**

## **Prerequisiti**:

- essere registrato al portale **Sistema Puglia**
- essere titolare di certificato di **firma digitale** valida

## **2. I passi da seguire**

### **2.1 Manifestazione di Interesse (MI)**

- 1. *Accesso al portale Sistema Puglia* l'accesso deve essere effettuato con le credenziali (Login e Password) personali. Se non si dispone di tali credenziali effettuare la Registrazione al portale
- 2. *Accesso alla Procedura* **Compila la tua domanda** della pagina **Manifestazione di Interesse – Cantieri di Cittadinanza** ("Riquadro A: Nuova MI" utilizzata per iniziare a inserire i dati di una Manifestazione di Interesse (MI); "Riquadro B: Elenco MI" utilizzata per consultare l'elenco delle proprie MI, trasmesse o in lavorazione, e in quest'ultimo caso, proseguire con la compilazione dei dati richiesti.
- 3. *Compilazione di tutti pannelli* presenti nella procedura, l'operazione può essere eseguita in più sessioni di lavoro e i dati inseriti possono essere modificati fino all'esecuzione dell'operazione di "Chiudi Pratica" (punto 5)
- <span id="page-4-1"></span><span id="page-4-0"></span>4. *Convalida* - attraverso il pannello Convalida, sono disponibili le seguenti operazioni:
	- a. Controllare mediante validazione, che tutti i dati inseriti siano coerenti con quelli previsti (il sistema mediante un sistema di "spunte verdi" indica quali sezioni sono OK e quali invece no). In caso di errore verrà visualizzato un link nel cui testo è descritto l'errore, e mediante click sullo stesso è possibile raggiungere la scheda in cui si è verificato
	- b. "*Visualizza bozza MI*" *(manifestazione di Interesse)* consente di effettuare delle "prove di stampa" del modulo di domanda che conterrà la dicitura **BOZZA** come sfondo. Per ottenere la versione documento nella versione definitiva da inviare è necessario eseguire il **punto 4-d**.
	- c. "*Visualizza bozza Prog. XXXXX-1"… "Visualizza bozza prog. … XXXXX-n*" *(schede progetto)* - consente di effettuare delle "prove di stampa" di ciascun singolo progetto allegato alla MI che conterrà la dicitura **BOZZA** come sfondo. Per ottenere la versione documento nella versione definitiva da inviare è necessario eseguire il **punto 5**.
	- d. Bottone "Convalida": permette di convalidare la manifestazione di interesse (MI) e le singole schede dei progetti, in un'unica operazione; i dati inseriti non saranno più modificabili; il sistema genererà automaticamente i PDF defininitivi (MI e singoli progetti). Il tasto è attivo solo se la compilazione di tutti i pannelli è andata a buon fine e non vi sono segnalazioni di errore. Una volta convalidata la MI e i singoli progetti è possibile passare al passo successivo (**punto 5**)

5. *Trasmetti* - attraverso il pannello Trasmetti, eseguire le operazioni di visualizzazione dei documenti definitivi generati dal sistema e procedere con il caricamento degli stessi con firma digitale apposta. Bisognerà caricare sia il file della MI che ciascun file di ogni singolo progetto. Una volta caricati tutti i file, il sistema effettua contestualmente dei controlli e visualizzerà la correttezza (segno di "spunta verde") o meno delle informazioni caricate. Per chiudere la domanda è necessario che tutti i documenti generati dal sistema siano stati caricati firmati digitalmente, solo allora diventerà attivo il bottone "Trasmetti", con cui la domanda viene definitivamente chiusa e quindi passa nello stato "Trasmessa".

Nel corso della compilazione dei vari pannelli, il sistema effettua in tempo reale delle verifiche rispetto ai vincoli o requisiti oggettivi già previsti nell'avviso approvato con **Determinazione del Dirigente Servizio Politiche per il Lavoro n. 298 del 4 marzo 2015.** Nel caso in cui non sia completa la compilazione di tutti i pannelli obbligatori o non siano soddisfatti alcuni dei requisiti richiesti, il sistema inibisce la funzione di convalida/chiusura della pratica fornendo specifici messaggi.

6. *Generazione della ricevuta della domanda* - Dopo la chiusura della domanda il sistema genera la ricevuta (è una ricevuta unica in caso di domanda di Manifestazione di Interesse, con uno o più progetti).

## **2.2 Nuovo progetto**

Un nuovo progetto può essere inserito a MI già trasmessa, ciò significa che anche successivamente alla presentazione di una Manifestazione di Interesse (MI), si può inserire comunque un nuovo progetto.

In caso di inserimento del nuovo progetto, lo stesso si comporterà come una pratica da inserire/convalidare e trasmettere, vivrà quindi di vita propria. Per inserire un nuovo progetto procedere come di seguito descritto.

- 1. *Accesso al portale Sistema Puglia* l'accesso deve essere effettuato con le credenziali (Login e Password) personali. Se non si dispone di tali credenziali effettuare la Registrazione al portale
- <span id="page-5-0"></span>2. *Accesso alla Procedura* **Compila la tua domanda** della pagina **Manifestazione di Interesse – Cantieri di Cittadinanza** ("Riquadro A: Nuovo Progetto" utilizzata per iniziare a inserire i dati di un nuovo progetto associato a una MI già trasmessa (infatti subito dopo aver cliccato su "Nuovo progetto", viene presentato un elenco delle MI già trasmesse, dallo stesso utente collegato, a cui poter associare un progetto); "Riquadro B: Elenco Progetti" utilizzata per consultare l'elenco dei propri progetti (classificati per tipologia: "Nuovo progetto" se il progetto è stato inserito a MI già trasmessa; "Associato a MI" se il progetto è stato inserito contestualmente all'inserimento di una MI), trasmessi o in lavorazione, e in quest'ultimo caso, proseguire con la compilazione dei dati richiesti.
- 3. *Compilazione di tutti pannelli* presenti nella procedura, l'operazione può essere eseguita in più sessioni di lavoro e i dati inseriti possono essere modificati fino all'esecuzione dell'operazione di "Chiudi Pratica" (punto 5)
- 4. *Convalida*  attraverso il pannello Convalida, sono disponibili le seguenti operazioni:
	- a. Controllare mediante validazione, che tutti i dati inseriti siano coerenti con quelli previsti (il sistema mediante un sistema di "spunte verdi" indica quali sezioni sono OK e quali invece no). In caso di errore verrà visualizzato un link nel cui testo è descritto l'errore, e mediante click sullo stesso è possibile raggiungere la scheda in cui si è verificato
	- b. "*Visualizza bozza Progetto*" consente di effettuare delle "prove di stampa" del modulo di progetto che conterrà la dicitura **BOZZA** come sfondo. Per ottenere la versione documento nella versione definitiva da inviare è necessario eseguire il **punto 4-c**.
	- c. Bottone "Convalida": permette di convalidare il nuovo progetto; i dati inseriti non saranno più modificabili; il sistema genererà automaticamente il PDF defininitivo del progetto. Il tasto è attivo solo se la compilazione di tutti i pannelli è andata a buon fine e non vi sono segnalazioni di errore. Una volta convalidato il progetto è possibile passare al passo successivo (**punto 5**)
- 5. *Trasmetti* attraverso il pannello Trasmetti, eseguire le operazioni di visualizzazione del documento definitivo generato dal sistema e procedere con il caricamento dello stesso con firma digitale apposta. Una volta caricato il file, il sistema effettuerà contestualmente dei controlli e visualizzerà la correttezza (segno di "spunta verde") o meno delle informazioni caricate. Per chiudere la pratica è necessario che sia stato caricato il documento del progetto firmatodigitalmente, solo allora diventerà attivo il bottone "Trasmetti", con cui il progetto viene definitivamente chiuso e quindi passa nello stato "Trasmesso".

## **2.3 Progetto da Integrare**

Nella fase di preistruttoria/istruttoria, l'istruttore può richiedere un'integrazione al progetto che sta esaminando; per questa eventualità l'owner della domanda (a cui il progetto appartiene) viene avvisato mediante email/sms della richiesta di integrazione e può procedere con le operazioni richieste mediante apposito riquadro, come di seguito descritto.

- 1. *Accesso al portale Sistema Puglia* l'accesso deve essere effettuato con le credenziali (Login e Password) personali. Se non si dispone di tali credenziali effettuare la Registrazione al portale
- 2. *Accesso alla Procedura* **Compila la tua domanda** della pagina **Manifestazione di Interesse – Cantieri di Cittadinanza** ("Riquadro C – Richieste di Integrazione: Progetti da Integrare" utilizzata per modificare i dati, secondo le richieste dell'istruttore che in fase di istruttoria/preistruttoria ha richiesto delle modifiche. Si può procedere in qualsiasi momento con le modifiche sul progetto, fino all'operazione di trasmissione dello stesso.
- <span id="page-6-0"></span>3. *Modifica delle informazioni nei pannelli di progetto presentati dalla procedura*  (sempre seguendo le indicazioni ricevute dall'istruttore che sono sempre presenti

in testa a ciascuna scheda) presenti nella procedura, l'operazione può essere eseguita in più sessioni di lavoro e i dati possono essere modificati fino all'esecuzione dell'operazione di "Chiudi Pratica" (punto 5)

- 4. *Convalida*  attraverso il pannello Convalida, sono disponibili le seguenti operazioni:
	- a. Controllare mediante validazione, che tutti i dati inseriti siano coerenti con quelli previsti (il sistema mediante un sistema di "spunte verdi" indica quali sezioni sono OK e quali invece no). In caso di errore verrà visualizzato un link nel cui testo è descritto l'errore, e mediante click sullo stesso è possibile raggiungere la scheda in cui si è verificato
	- b. "*Visualizza bozza Progetto*" consente di effettuare delle "prove di stampa" del modulo di progetto che conterrà la dicitura **BOZZA** come sfondo. Per ottenere la versione documento nella versione definitiva da inviare è necessario eseguire il **punto 4-c**.
	- c. Bottone "Convalida": permette di convalidare il nuovo progetto; i dati inseriti non saranno più modificabili; il sistema genererà automaticamente il PDF defininitivo del progetto integrato. Il tasto è attivo solo se la compilazione di tutti i pannelli è andata a buon fine e non vi sono segnalazioni di errore. Una volta convalidato il progetto è possibile passare al passo successivo (**punto 5**)
- 5. *Trasmetti* attraverso il pannello Trasmetti, eseguire le operazioni di visualizzazione del documento definitivo generato dal sistema e procedere con il caricamento dello stesso con firma digitale apposta. Una volta caricato il file, il sistema effettuerà contestualmente dei controlli e visualizzerà la correttezza (segno di "spunta verde") o meno delle informazioni caricate. Per chiudere la pratica è necessario che sia stato caricato il documento del progetto firmato digitalmente, solo allora diventerà attivo il bottone "Trasmetti", con cui il progetto viene definitivamente chiuso e quindi passa nello stato "Integrato". Una volta chiuso il progetto, il sistema provvede ad avvisare automaticamente (via mail/sms) l'istruttore che aveva fatto richiesta di integrazione, di modo che possa proseguire con la fase di preistruttoria/istruttoria che aveva interrotto a causa della richiesta di integrazione.

## **3. Notifiche dal Portale**

Durante la compilazione della domanda attraverso la procedura telematica, il sistema invia in automatico tre comunicazioni via e-mail all'utente collegato al sistema, a seconda dell'operazione che si sta facendo (paragrafi **2.1**, **2.2** e **2.3**) . L'indirizzo utilizzato per l'invio è quello specificato dall'utente in fase di registrazione al portale. Le comunicazioni per le varie sezioni sono:

#### **3.1 Manifestazione di interesse**

- 1. **Cantieri di Cittadinanza Manifestazione di Interesse – Inizio compilazione** viene inviata all'atto della compilazione del primo pannello.
- <span id="page-7-1"></span><span id="page-7-0"></span>2. **Cantieri di Cittadinanza - Manifestazione di Interesse – Compilazione completata** viene inviata alla compilazione della pratica.

3. **Cantieri di Cittadinanza - Manifestazione di Interesse – Pratica Chiusa**  viene inviata alla chiusura della pratica.

#### **3.2 Nuovo Progetto**

- 1. **Cantieri di Cittadinanza Manifestazione di Interesse – Inizio compilazione – Progetto non CHIUSO** viene inviata all'atto della compilazione del primo pannello.
- 2. **Cantieri di Cittadinanza Manifestazione di Interesse – Compilazione completata** viene inviata alla compilazione della pratica.
- 3. **Cantieri di Cittadinanza Manifestazione di Interesse – Nuovo Progetto Inviato – Pratica CHIUSA** viene inviata alla chiusura della pratica

#### **3.3 Progetto da Integrare**

- 1. **Cantieri di Cittadinanza Manifestazione di Interesse – Inizio compilazione – PROGETTO DA INTEGRARE NON CHIUSO** viene inviata all'atto della richiesta di integrazione da parte dell'istruttore.
- 2. **Cantieri di Cittadinanza Manifestazione di Interesse – Progetto da Inviare (Operazione Caricamento Documenti non Effettuata) – PROGETTO NON CHIUSO** viene inviata alla convalida della pratica.
- 3. **Cantieri di Cittadinanza Manifestazione di Interesse – Progetto Integrato INVIATO – Progetto CHIUSO** viene inviata alla chiusura della pratica.

**ATTENZIONE:** solo la dopo la ricezione della terza comunicazione la procedura di compilazione della domanda può essere considerata chiusa (questo vale in tutti e tre i casi specificati nei paragrafi **3.1**, **3.2** e **3.3**). In assenza di questo terzo messaggio, è necessario verificare che dalla procedura telematica la pratica non risulti ancora nello stato "**In Lavorazione**" o "**Compilata**" (lo **stato pratica** è stampato in ogni pannello della procedura), in tal caso è necessario procedere con il passo **4** o **5** (delle rispettive sezioni), altrimenti è necessario contattare il Centro Servizi attraverso il servizio di **Supporto Tecnico.**

<span id="page-8-1"></span><span id="page-8-0"></span>Se la propria casella PEC non consente la ricezione di messaggi da caselle di posta elettronica ordinarie, si suggerisce di effettuare la registrazione al portale specificando un indirizzo di posta NON PEC in modo da non correre il rischio di mancata ricezione di messaggi di notifica da parte della procedura telematica di accreditamento. Se si è già registrati al portale con una casella di PEC è possibile modificare tale informazione utilizzando la funzione **Modifica Profilo** disponibile nella parte alta della pagina principale del portale una volta effettuata la connessione con le proprie credenziali.

## **4. La Struttura della Procedura**

#### La figura sotto riporta la sequenza dei pannelli di cui si compone la procedura telematica

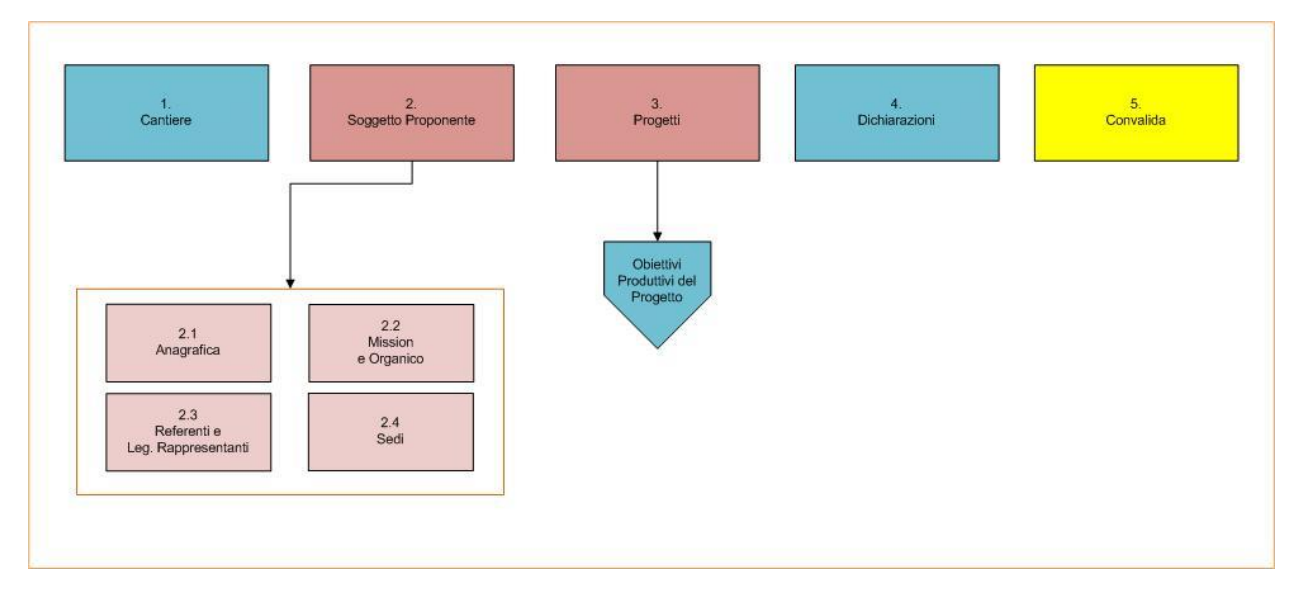

<span id="page-9-0"></span>**Figura 1 - Struttura della Procedura Telematica**

All'interno di ogni pannello è possibile passare agevolmente dalla modalità "sola visualizzazione" alla modalità "modifica" ( *modifica la scheda*) operando sui link presenti sul pannello.

Segue una breve descrizione dei pannelli.

#### - **Cantiere**

Da questo pannello è possibile indicare le informazioni relative al Progetto di Cantiere.

#### - **Soggetto Proponente**

Da questo pannello l'utente deve specificare i dati del Soggetto Proponente*,* e nello specifico inserire l'Anagrafica, la Mission e l'Organico, i Referenti e Legali Rappresentanti e le Sedi del Soggetto Proponente.

## - **Progetti**

<span id="page-9-3"></span><span id="page-9-2"></span><span id="page-9-1"></span>Da questa scheda è possibile inserire le informazioni relative ai Progetti del Cantiere di Cittadinanza e gli Obiettivi Produttivi dei Progetti. Viene utilizzata sia in caso di "Nuovo Progetto" aggiunto ad una Manifestazione di Interesse già trasmessa, sia in caso di "Progetto da Integrare" a seguito di una richiesta di integrazione da parte dell'istruttore.

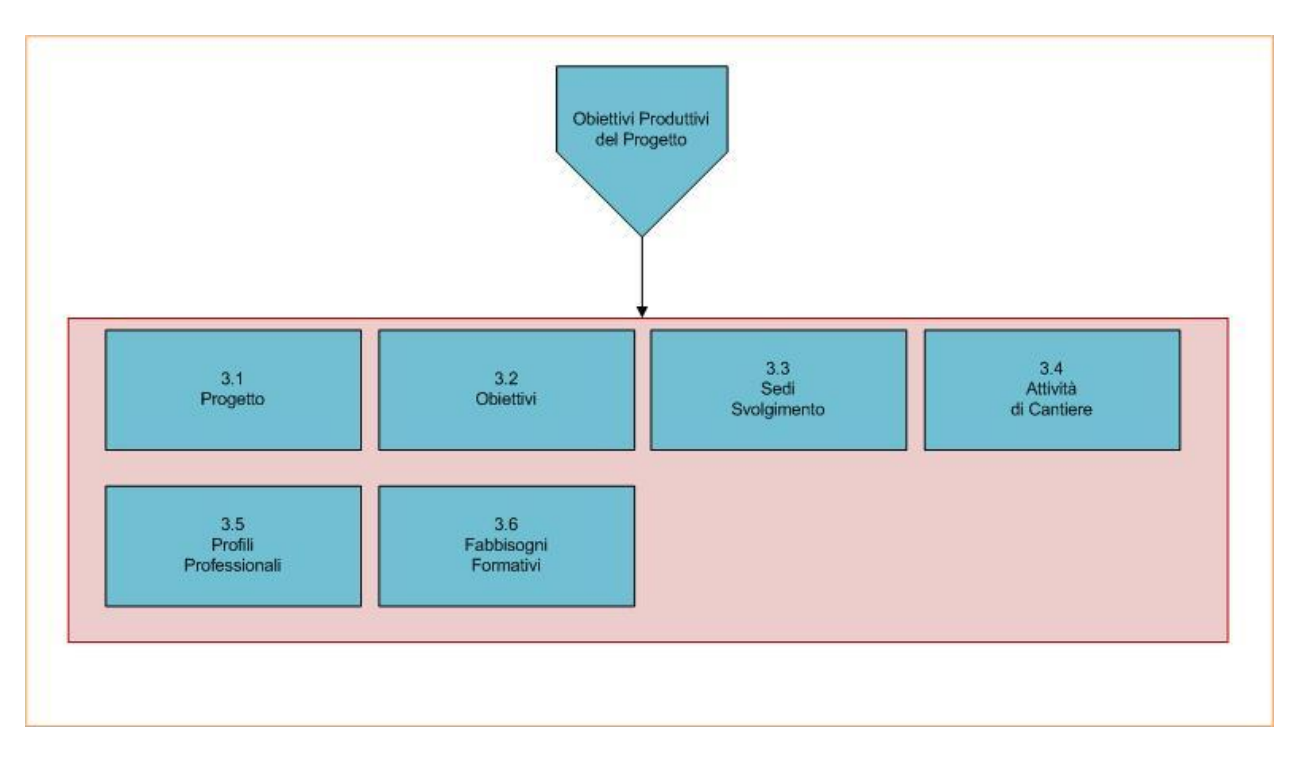

**Figura 2 - Struttura degli Obiettivi Produttivi del Progetto**

#### - **Dichiarazioni**

Da questo pannello è possibile specificare le voci relative alle dichiarazioni

#### - **Convalida**

Attraverso questo pannello di riepilogo il sistema effettua in tempo reale delle verifiche rispetto ai vincoli o requisiti oggettivi già previsti nell'avviso**.** Nel caso in cui non sia completa la compilazione di tutti i pannelli obbligatori o non siano soddisfatti alcuni dei requisiti richiesti, il sistema inibisce la funzione di convalida della pratica fornendo specifici messaggi.

#### - **Trasmetti**

<span id="page-10-2"></span><span id="page-10-1"></span><span id="page-10-0"></span>Attraverso questo pannello di riepilogo il sistema permette di caricare tutti i file firmati digitalmente, uno per ogni file generato in automatico dal sistema (un file per la MI, tanti file quanti sono i progetti contenuti nella MI). Il sistema inibisce la funzione di trasmissione fornendo specifici messaggi, altrimenti abbilità la possibilità di trasmettere la domanda e quindi chiuderla.

## **5. Definizioni**

#### **Firma Digitale**

La firma digitale consente di scambiare in rete documenti con piena validità legale. Possono dotarsi di firma digitale tutte le persone fisiche: cittadini, amministratori e dipendenti di società e pubbliche amministrazioni.

<span id="page-11-1"></span><span id="page-11-0"></span>Per dotarsi di firma digitale è necessario rivolgersi ai **[certificatori accreditati](http://www.digitpa.gov.it/firma-digitale/certificatori-accreditati)** ([http://www.digitpa.gov.it/firma-digitale/certificatori-accreditati\)](http://www.digitpa.gov.it/firma-digitale/certificatori-accreditati) autorizzati da DigitPA che garantiscono l'identità dei soggetti che utilizzano la firma digitale.